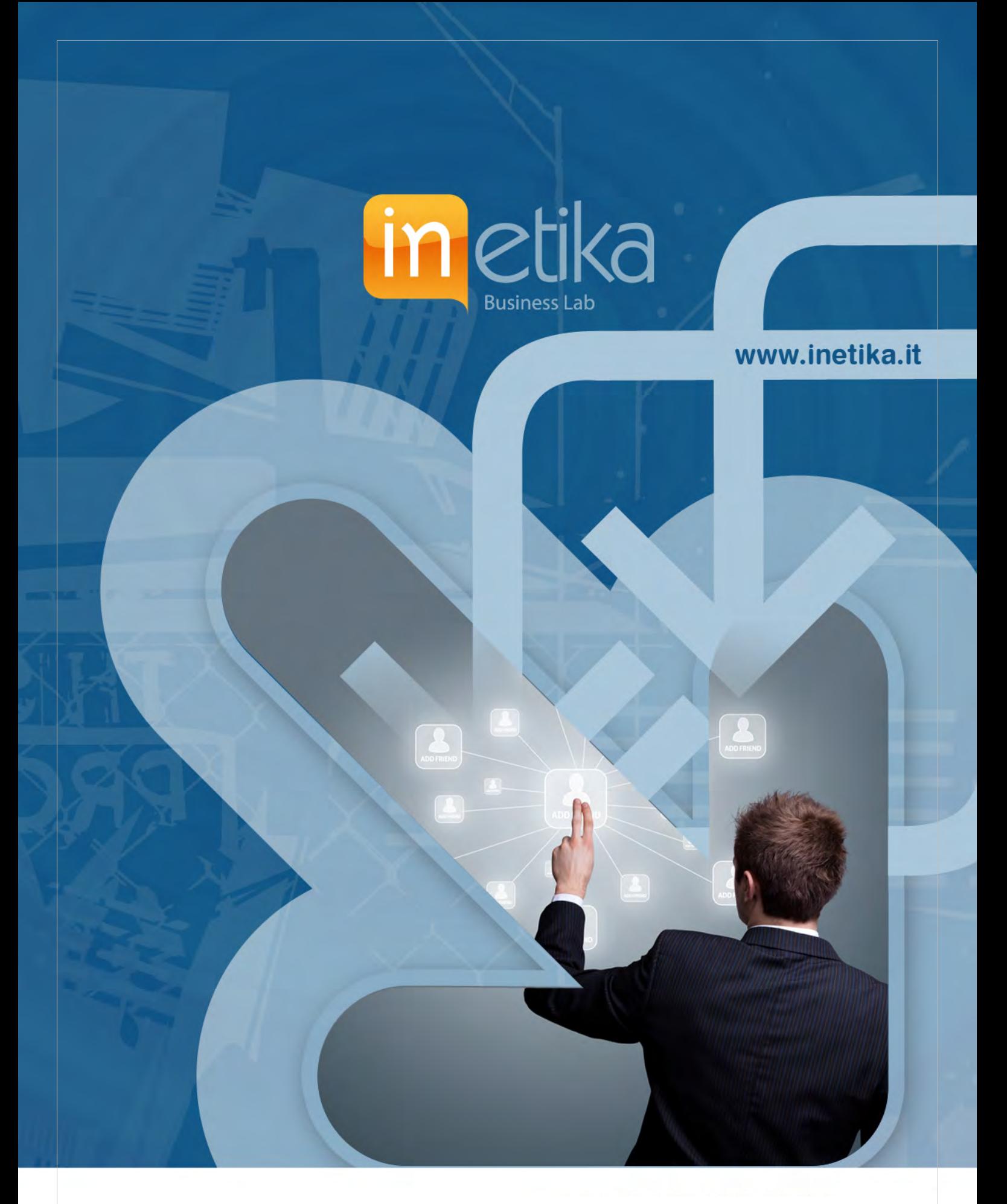

Tutorial per attivazione del controllo remoto di (PDL) personal computer client da postazioni esterne con **sistema SUPREMO by NANOSystems** 

1 Inetika Srl – Business Lab

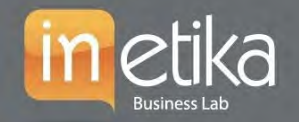

#### **O** info@inetika.it

### Installazione sulla PDL da controllare da remoto

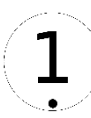

**Scaricare l'applicazione Supremo** accedendo al seguente indirizzo Internet: <https://www.supremocontrol.com/it/> e cliccare su "Download"

Una volta **scaricato** eccedere alla cartella download del PC e **avviare l'installazione con doppio Clic o tramite esegui Supremo** e accettare le condizioni così come ci vengono proposte.

Dopo l'installazione verrà proposta la seguente scremata:

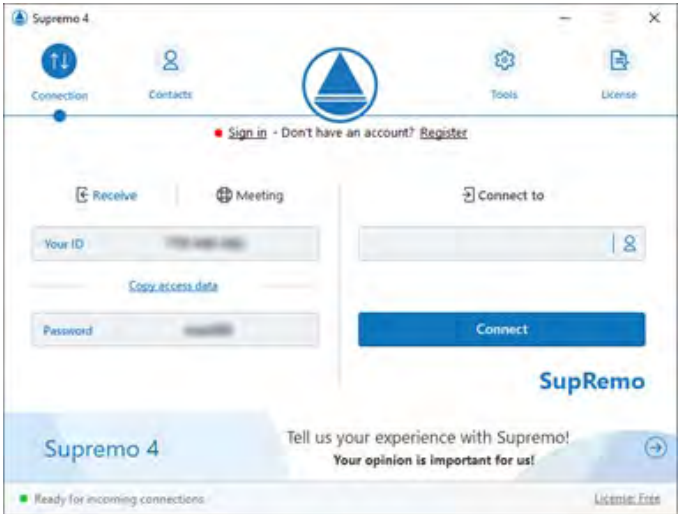

A questo punto è necessario **configurare il sistema Supremo come servizio** e renderlo così disponibile per ricevere connessioni dall'esterno. Quindi si dovranno eseguire le seguenti operazioni:

- 1. Aprire menu Strumenti e cliccate Sicurezza. (Schermata. 1.2)
- 2. Digitare e confermare una password\* a vostra scelta e salvarla. (Schermata. 1.3)

#### **Schermata. 1.2:**

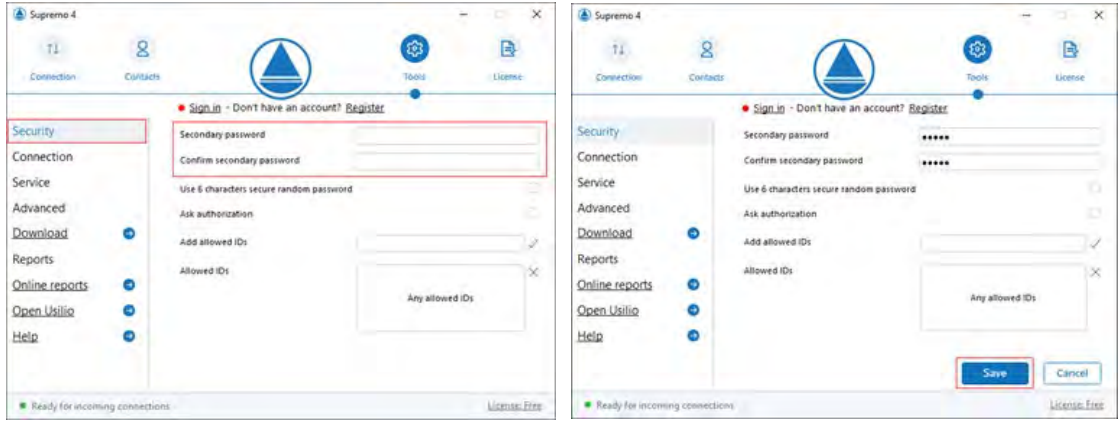

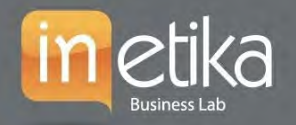

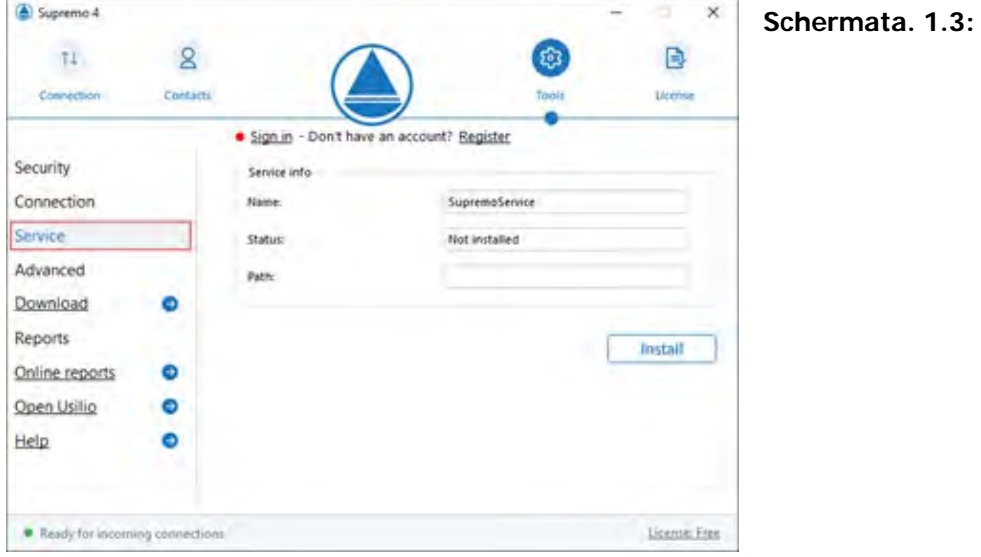

Una volta configurata, la password personalizzata, di cui al punto 2, questa conviverà con la password causale visibile nell'interfaccia principale utile per la connessione di terze utenze dall'esterno.

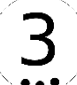

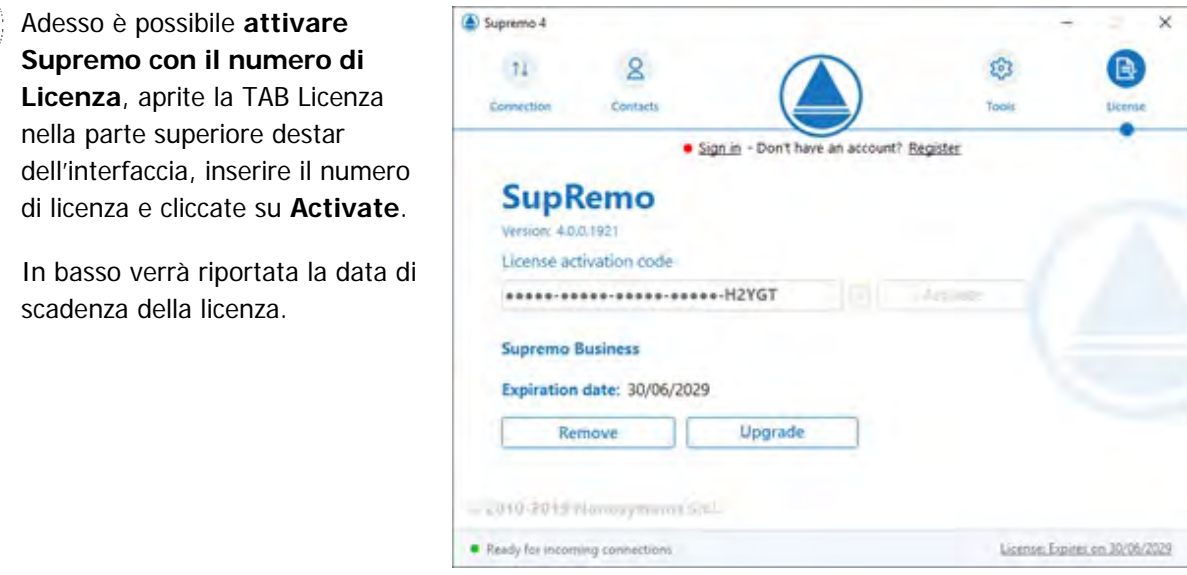

Tutte le attività sono state eseguite, pertanto **annotare l'ID\*** (schermata 1.4) **e chiudere SUPREMO** che rimarrà comunque in attesa di connessioni dall'esterno.

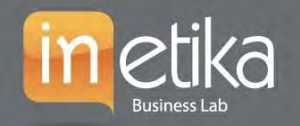

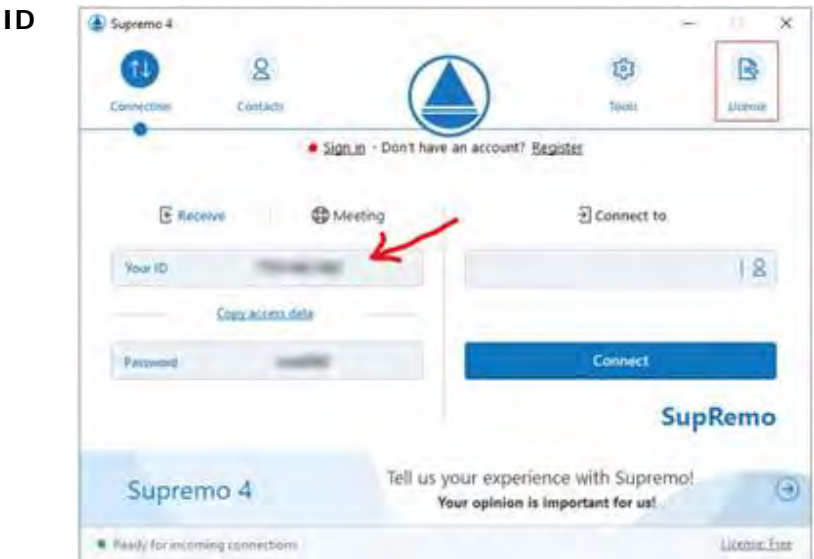

### **\*Come recupero il proprio ID Schermata 1.4**

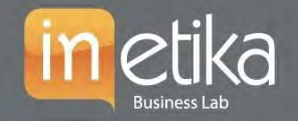

#### **O** info@inetika.it

## Installazione sulla PDL che lavorerà in remoto

**Scaricare l'applicazione Supremo** accedendo al seguente indirizzo Internet: <https://www.supremocontrol.com/it/> e cliccare su "Download"

Una volta **scaricato** eccedere alla cartella download del PC e **avviare l'installazione con doppio Clic o tramite esegui Supremo** e accettare le condizioni così come ci vengono proposte.

Dopo l'installazione verrà proposta la seguente scremata:

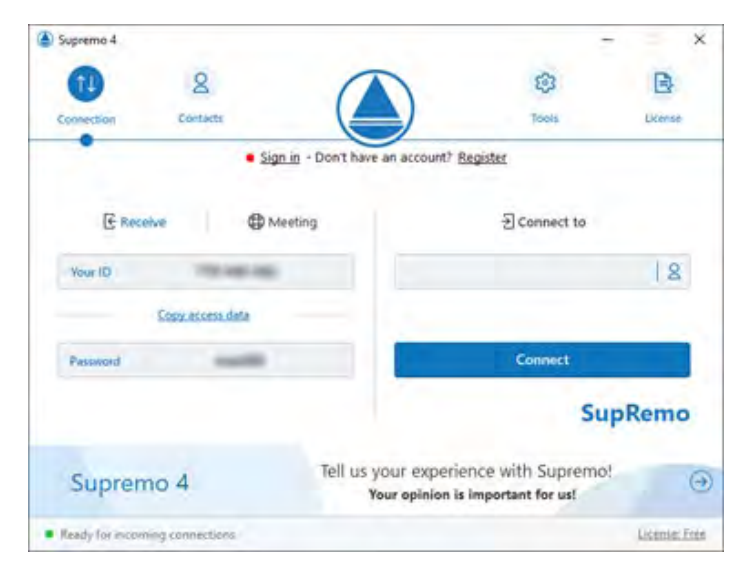

**Attivare SUPREMO con il numero di Licenza**. Aprite la TAB Licenza nella parte superiore dell'interfaccia, inserire il numero di licenza e cliccate su **Activate**.

In basso verrà riportata la data di scadenza della licenza.

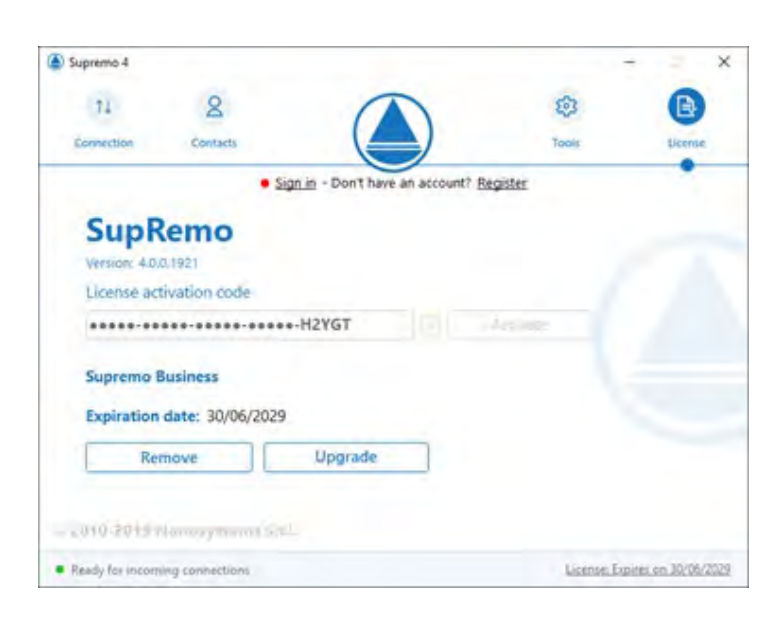

**O** info@inetika.it

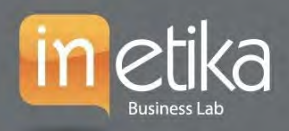

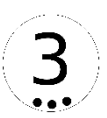

A questo punto è possibile **avviare il collegamento con la PDL remota inserendo l'ID precedentemente annotato** nel riquadro **Connect to** e premere Connect.

Ci verrà richiesto di inserire la **password precedentemente da noi scelta e impostata**, una volta inserita cliccate su invio per essere collegati con la PDL remota.

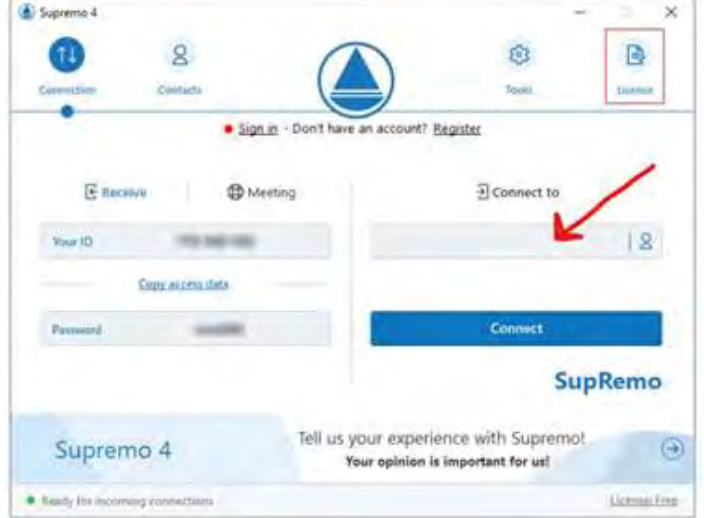

### FAQ & Assistenza

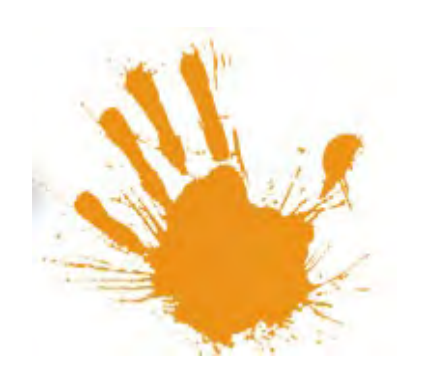

Ulteriori informazioni e tutorial potete reperirle dal seguente indirizzo Internet messo a disposizione dal produttore:

[https://www.supremocontrol.com/it/domande](https://www.supremocontrol.com/it/domande-frequenti/)[frequenti/](https://www.supremocontrol.com/it/domande-frequenti/)

Per informazioni aggiuntive compilare il form raggiungibile al seguente indirizzo Internet: <https://www.inetika.it/assistenza-clienti>

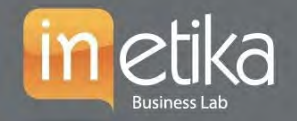

I

# Sedi e Recapiti Inetika Srl

Sede Legale e Commerciale (Roma) Via Erico Petrella 8b 00198 – Roma (RM)

Sede Operativa (Poggio Mirteto) Via G. Mameli, 29 02047 – Poggio Mirteto (Rieti)

Centralino Telfonico: (+39) 06 56556318 Fax server: 1782777084

Posta elettronica Area Amministrazione: amministrazione@inetika.it Posta elettronica Area Commerciale: info@inetika.it Posta elettronica Assistenza Clienti: assistenza@inetka.it

Posta elettronica Certificata (PEC): inetika@pec.inetika.it